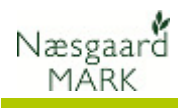

## Generelt

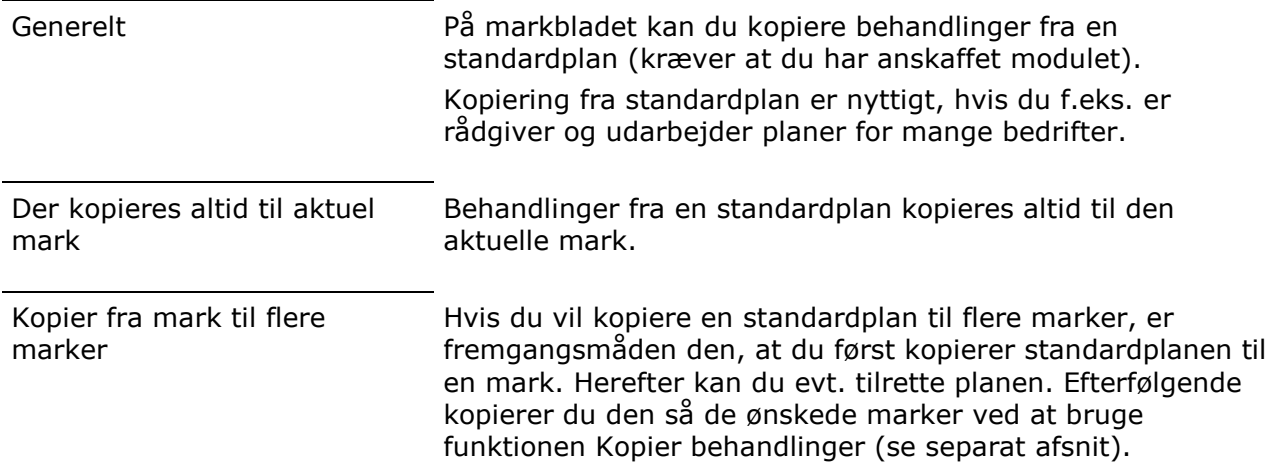

## Kopier fra standardplan

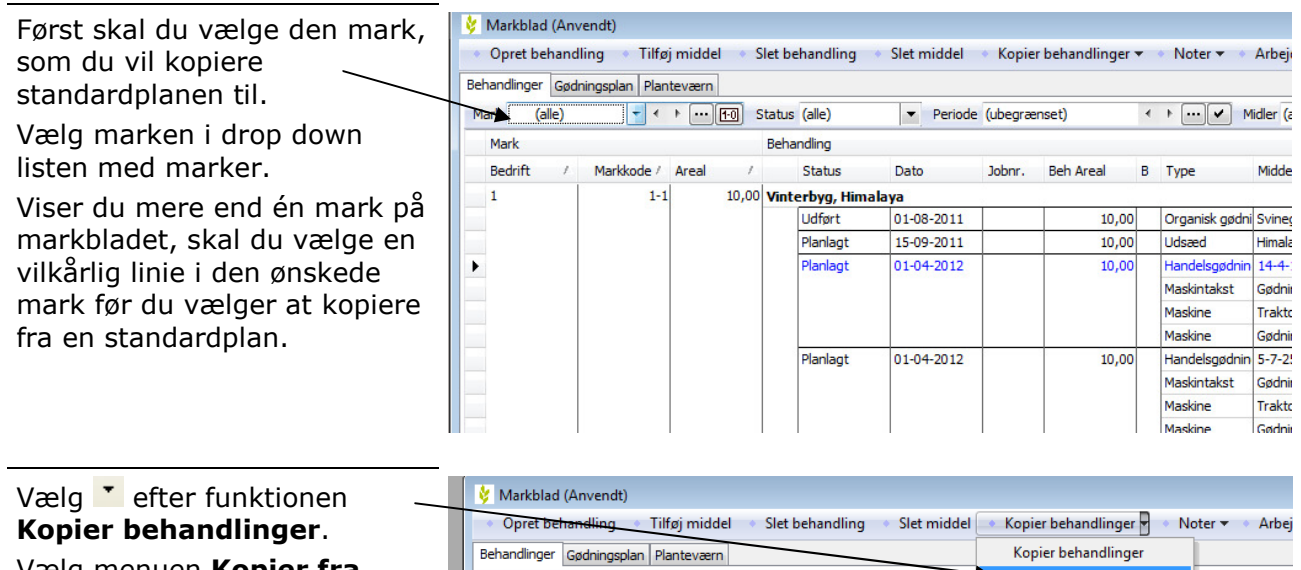

Vælg menuen Kopier fra Mark (alle)  $\frac{1}{2}$  + +  $\frac{1}{2}$  +  $\frac{1}{2}$  Status (alle) Period Kopier fra standardplan DV Midler standardplanMark Behandling Bedrift / Markkode / Areal / Status  $\mathsf{Dato}$ Jobnr. Beh Areal B Type Midde 10,00 Vinterbyg, Himalaya  $\overline{1}$  $1-1$  $01-08-2011$ 10,00 Organisk gødni Svine Udført Planlagt Udsæd Himali 15-09-2011  $10,00$ Handelsgødnin 14-4-<br>Maskintakst Gødni Planlagt  $\overline{\phantom{a}}$ 01-04-2012 10,00

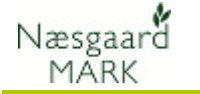

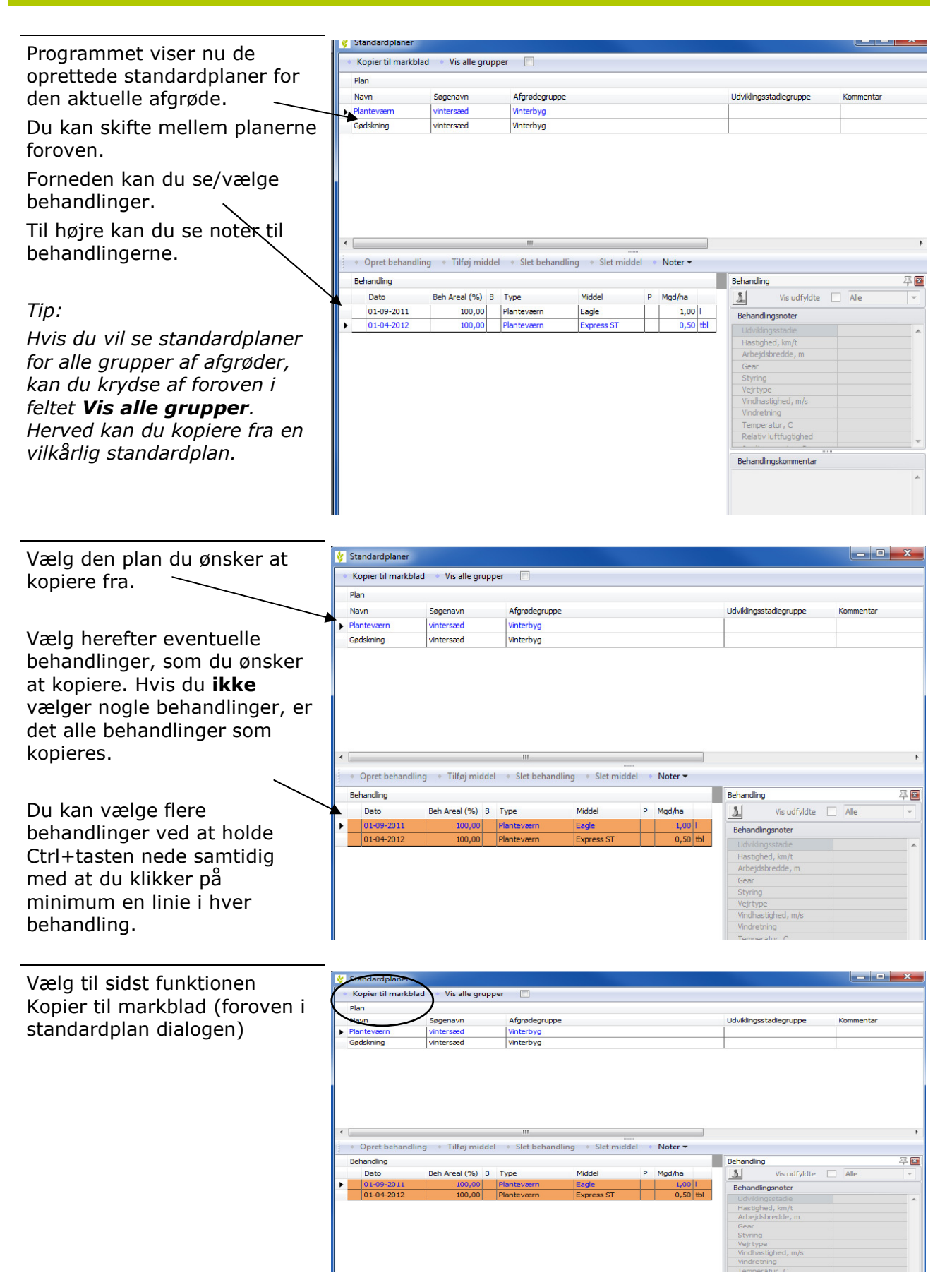

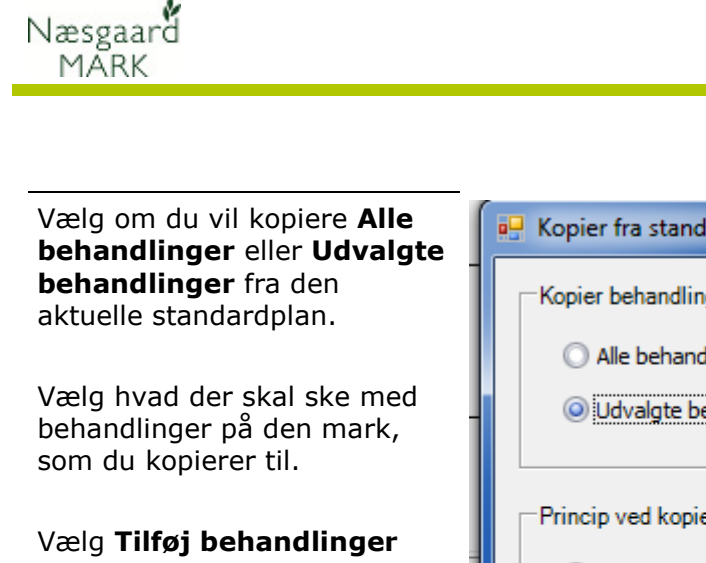

## eller Erstat planlagte behandlinger af samme type og klik Ok.

Vælger du Tilføj behandlinger vil behandlingerne blive tilføjet til de behandlinger der eventuelt i forvejen er på den mark, som du kopierer til.

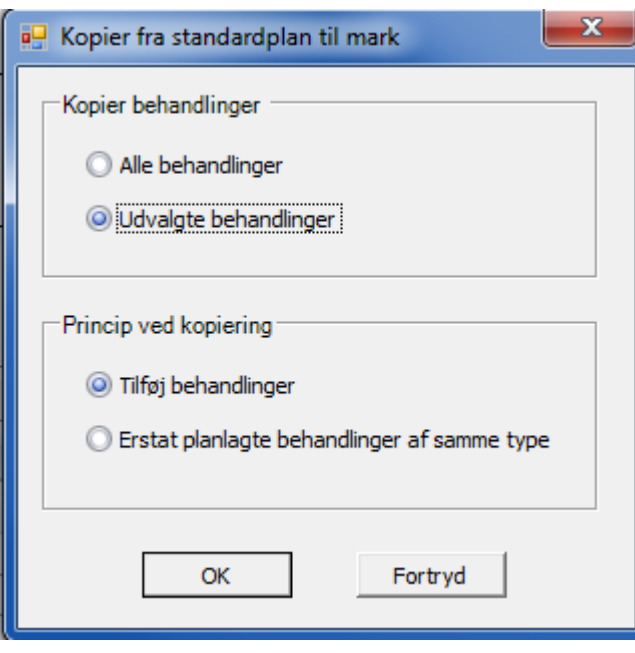

Vælger du Erstat planlagte behandlinger af samme type sker der følgende: Behandlinger, der indeholder samme type emner som den der kopieres fra, vil blive erstattet (slettet). PAS PÅ: Brug kun Erstat afkrydsningen, når du er sikker på hvordan den virker. Hvis du har blandede typer i samme behandling risikerer du nemt at få slettet nogle forkerte behandlinger. Brug Tilføj behandlinger Du bør altid bruge Tilføj behandlinger, når du f.eks. kopierer

> maskinomkostninger i behandlingen. Det kan være en god idé først at slette behandlingerne på den mark, som der kopieres til. Dette gør du let ved at afgrænse på marken og vælge emnet planteværn. Markér alle

en sprøjteplan fra en mark til andre marker. Især hvis der er

behandlinger med Ctrl+A og vælg funktionen Slet behandlinger.